- **HOW TO PRINT**
- 1. In **PaperCut** select either **B&W** or **Colour Printer**

3. Select the print job from the list or choose **Print All**

2. Tap your card on the copier

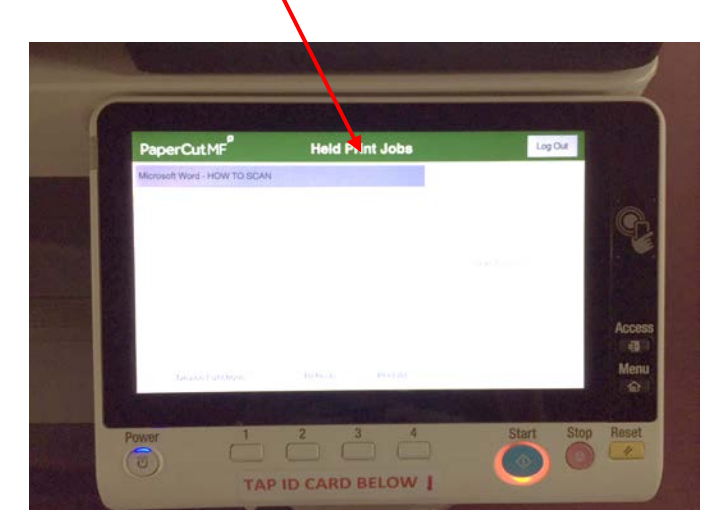

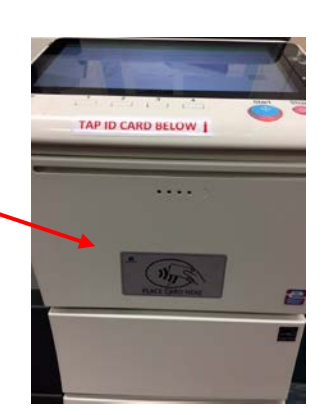

4. Press the **Start** button

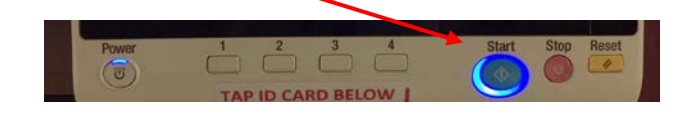

- 5. To navigate to other copier functions use **Device Functions** off the print job screen.
- 6. **Log off** using the **Access** button on the RHS of the control panel

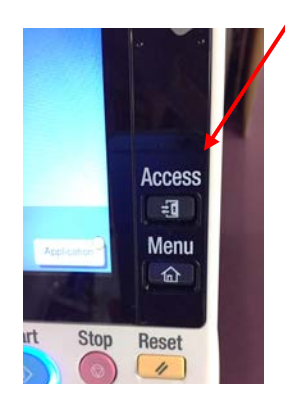